# **PayClix Customer Registration & Online Payments**

- 1. To create a NEW online account please visit the following address: <https://payclix.com/westprairiewater/index.cfm>
	- a. Enter in Customer Account Number, Utility Bill Amount, & Email
	- b. **Please note:** If the latest bill is unpaid, the Utility Bill Amount must be entered in exactly as listed on the latest bill card to continue to the next process. If you are wanting to sign up and have paid the current bill and have a zero balance, you will need to enter 0.00.
	- c. Click Continue.

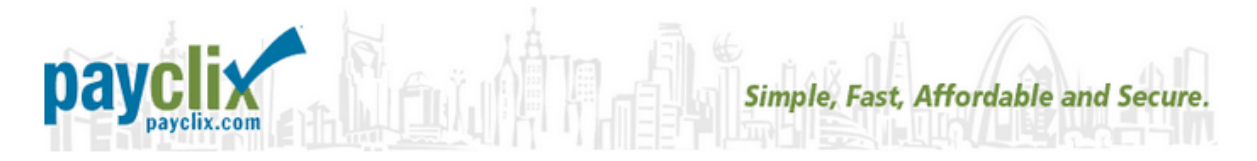

### **Online Payment Processing**

#### **Fand C Water Solutions**

#### **Payment Registration Step 1**

Already registered in PayClix? Click here to log in.

Should you need any assistance with your registration please contact F and C Water Solutions by email at fc.watersolutions@gmail.com or by phone at (309)863-1021.

In order to register for a F and C Water Solutions online payment account you must supply the

**Customer Account Number:** 

The dollar amount owed as shown on your current utility bill.

Utility Bill Amount: (digits and decimal only)

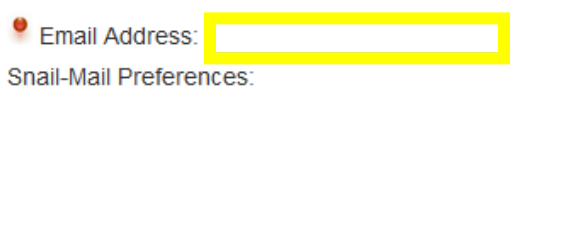

Mail new invoices the old fashioned way. (email alerts will still be sent as well)

 $\bigcirc$  I want to opt-out of receiving postal mailed bills. (only email notifications)

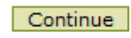

2. Create a password (password must be 6 to 10 characters in length, spaces are not allowed)

## 3. Update Customer Information

a. Enter First name, Last name, and Phone and click update.

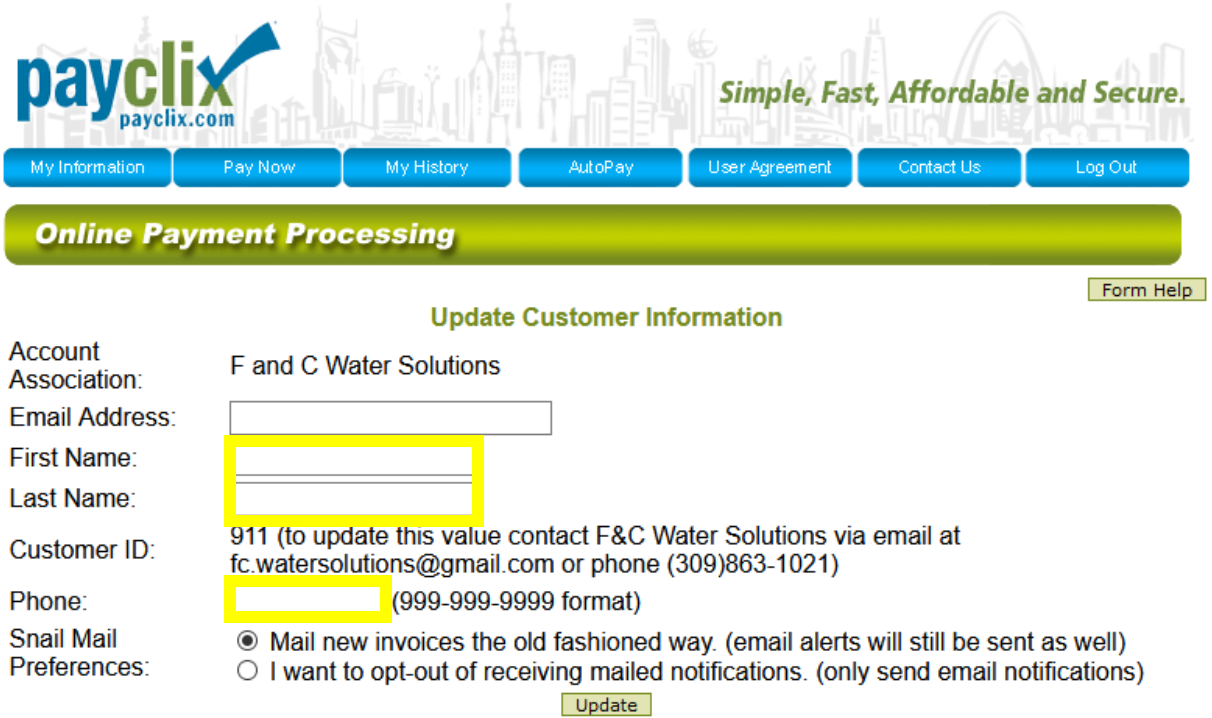

- 4. You will be taken to the customer profile page showing the latest statement and charges.
	- a. Clicking on your account number will bring up a new window that shows the complete billing statement from the West Prairie Water Co-Op.

#### **F** and C Water Solutions Statement

This account can be enabled for our Just In Time Automatic Payment Submission service, click here for more information or to enroll.

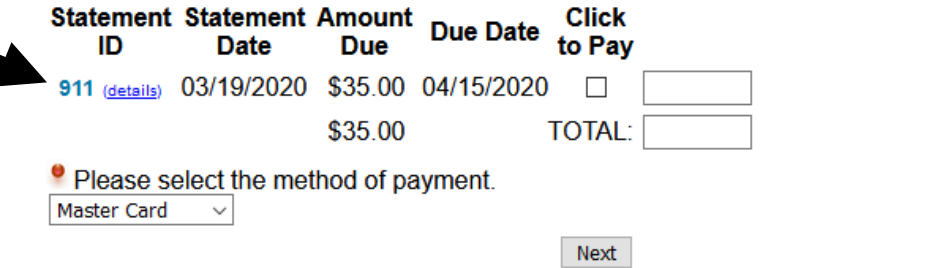

- b. Statement date (last meter reading date), amount due, due date are all listed for your reference.
- 5. To make an online payment with credit card or e-check select "Click to Pay" and verify that the amount you are wanting to pay is in the top box. If you want to change the amount and pay ahead, you simply change the amount.
- 6. Please select the method of payment and click next.

This account can be enabled for our Just In Time Automatic Payment Submission service, click here for more information or to enroll.

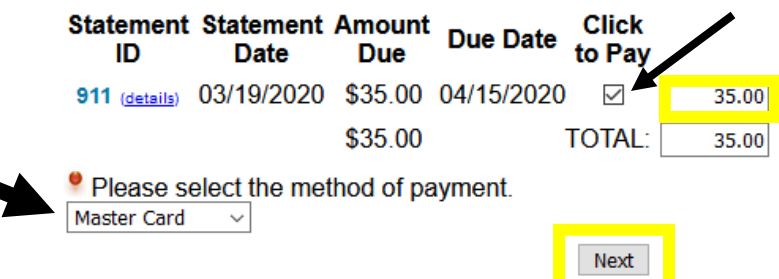

- 7. Card Information & Billing Address can be entered in on this page.
	- a. If you would like to save payment for future use, you can select the "Yes" option.
	- b. Once all the information is entered in, click submit at the bottom of the page to process the payment.

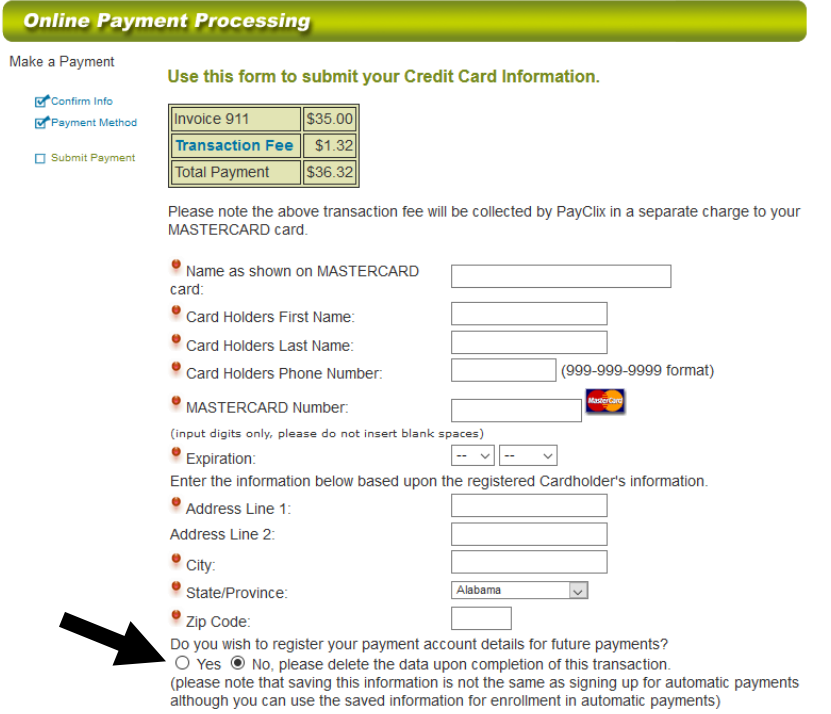

L